## **Como autorizar chave SSH para Suporte da HostDime**

Neste artigo, informaremos os passos para que você possa adicionar a nossa chave ssh via painel WHM para que possamos lhe auxiliar da melhor forma com o nosso suporte.

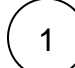

Primeiramente acesso o painel ''**Home**'' do WHM e na aba de pesquisa, procure por ''**Manage root's SSH Keys**''

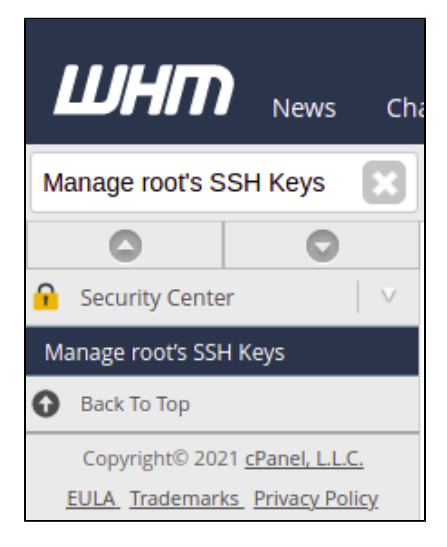

**O** Generate a New Key

2

Seguiremos adicionando a chave publica para depois seguir com a autorização. Para isso, clique em '**'Import Key**''

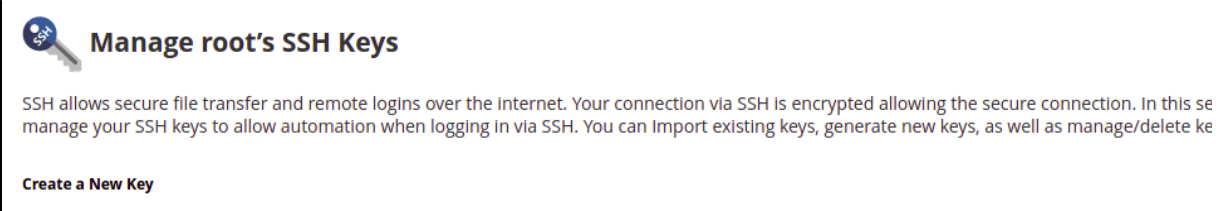

3

Ná página para importar a key, adicione um nome e na opção de ''**Paste the Public Key in this box**'', cole a nossa chave ssh pública e clique em ''**Import**''

Import Key

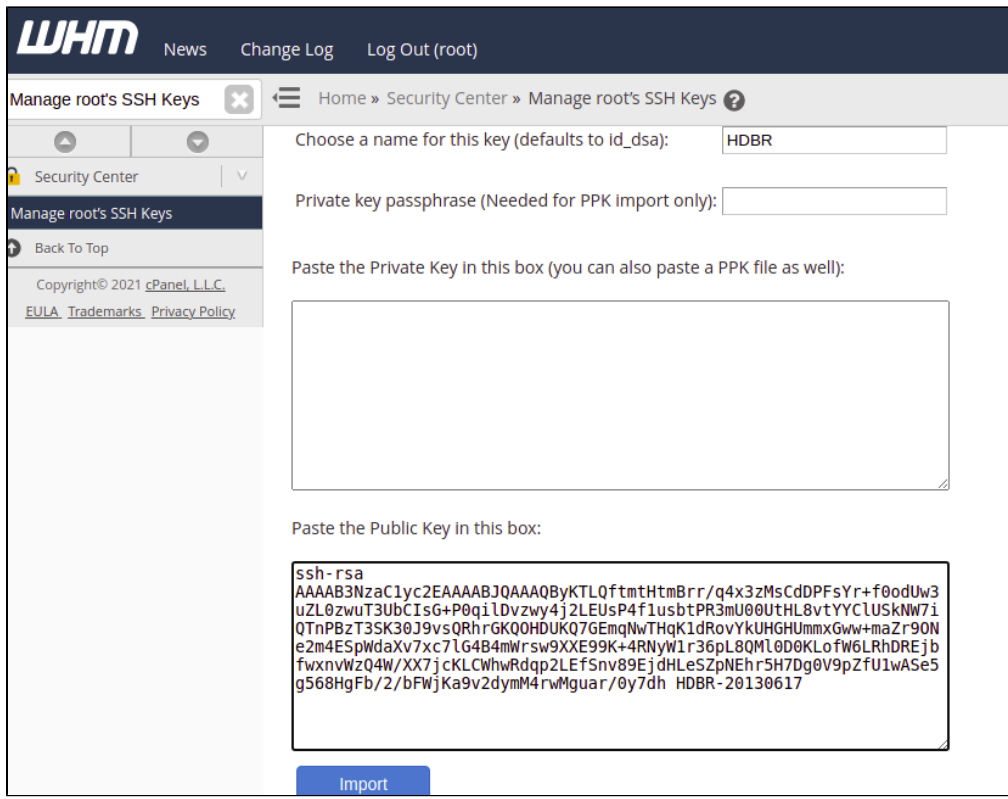

Abaixo estaremos deixando a nossa chave pública:

ssh-rsa AAAAB3NzaC1yc2EAAAABJQAAAQByKTLQftmtHtmBrr

/q4x3zMsCdDPFsYr+f0odUw3uZL0zwuT3UbCIsG+P0qilDvzwy4j2LEUsP4f1usbtPR3mU00UtHL8vtYYClUSkNW7iQTnPBzT 3SK30J9vsQRhrGKQOHDUKQ7GEmqNwTHqK1dRovYkUHGHUmmxGww+maZr9ONe2m4ESpWdaXv7xc7lG4B4mWrsw9XXE99K+4RNy W1r36pL8QMl0D0KLofW6LRhDREjbfwxnvWzQ4W

/XX7jcKLCWhwRdqp2LEfSnv89EjdHLeSZpNEhr5H7Dg0V9pZfU1wASe5g568HgFb/2/bFWjKa9v2dymM4rwMguar/0y7dh HDBR-20130617

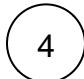

5

Feito isso, aparecerá uma mensagem de confirmação e agora basta saber se a chave foi devidamente autorizada

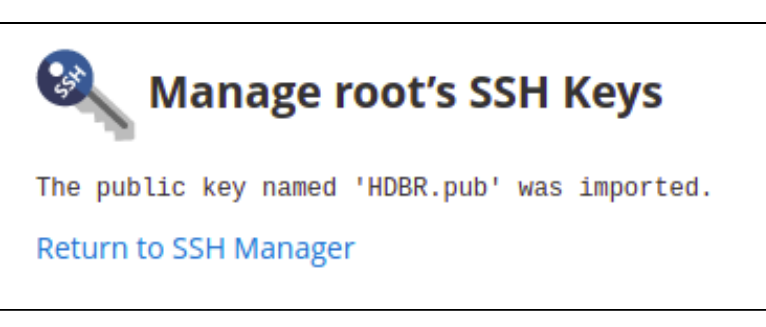

Para verificar se a chave foi autorizada, basta retornar para ''**SSH Manager**'' em sequencia conseguir visualizar se a chave está autorizada ou não

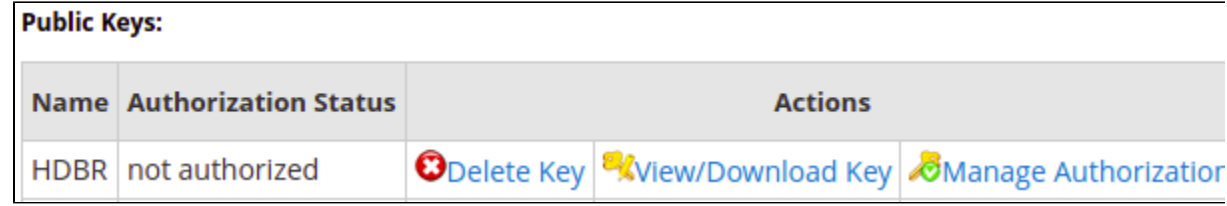

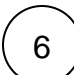

6 Caso não, basta clicar em ''**Manage Authorization**'' e então clicar em ''**Authorize**'' que a chave estará aceita em seu servidor.

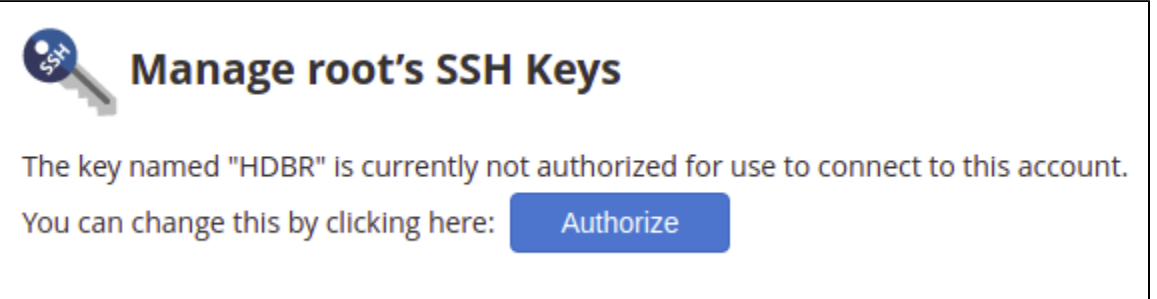

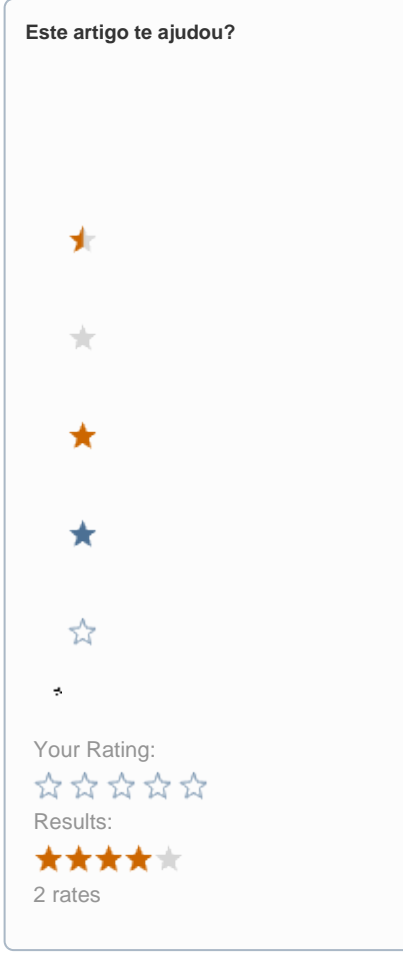

**Ainda precisa de ajuda?**

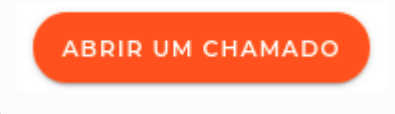